# How to Export the Annual Performance Report (APR)

## Running the Export

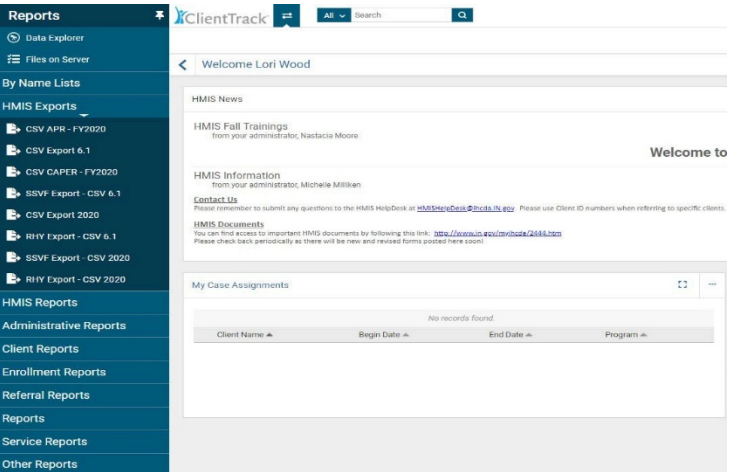

From the **"Reports"** workspace, click on the **"HMIS Exports"** Menu Group on the left-hand side of the screen. Select the **"CSV APR-FY2020"**

### Setting Export Parameters

Set up the report parameters by entering the date range with a predefined option in the drop down list or enter the date range in the **"Begin Date"** field. Your organization will auto populate. Select the **"Grant Program," "Grant Component," "Grant(s)," "Project Type" and "Program"** for the export. Also select **"Generate Validation File"** by clicking on the empty box beside it. A check mark should appear when this option is selected successfully.

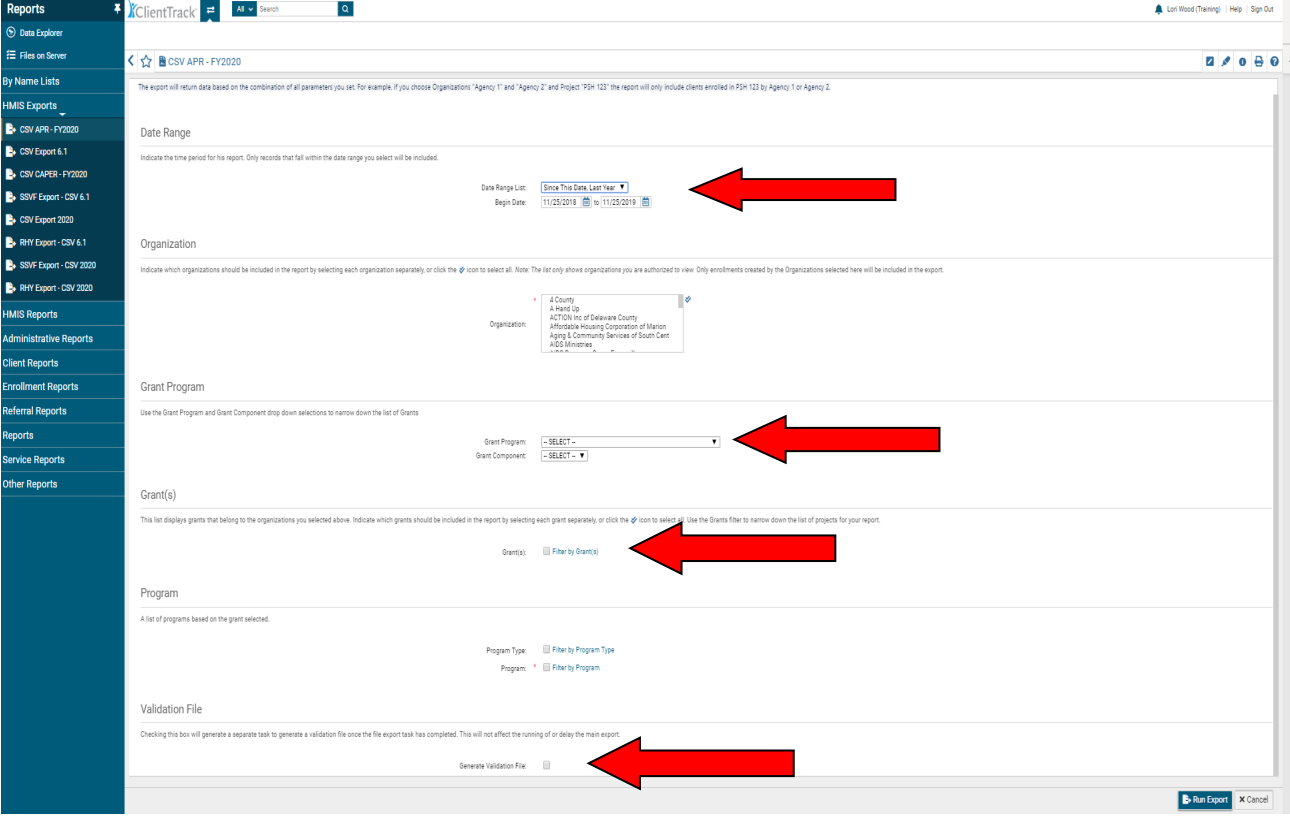

November 2019 **Page 1** of 5

Click on **"Run Export"** in the bottom right-hand corner to begin the data export for your program.

Accessing Export Files & Report Preparation

An **"Export Encryption"** window will appear where you set the **"Password"** to protect the files. Enter a password and click **"Done"** to continue with the export.

Unlike the former APR, a report will not appear in the window seconds after running the report. To access the files associated with the APR, click on the **"Files on Server"** link in the list of Menu Items to the left of the **"Reports"** screen.

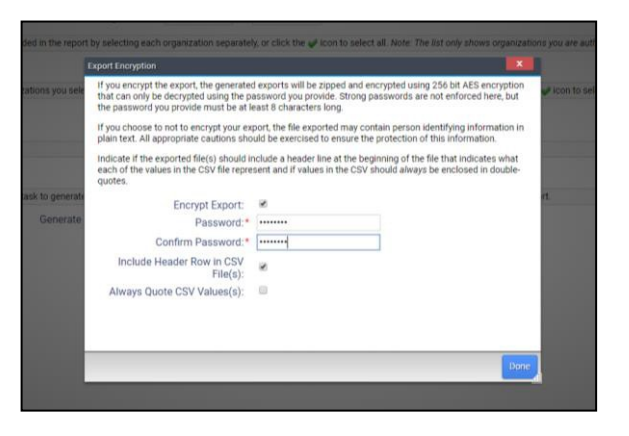

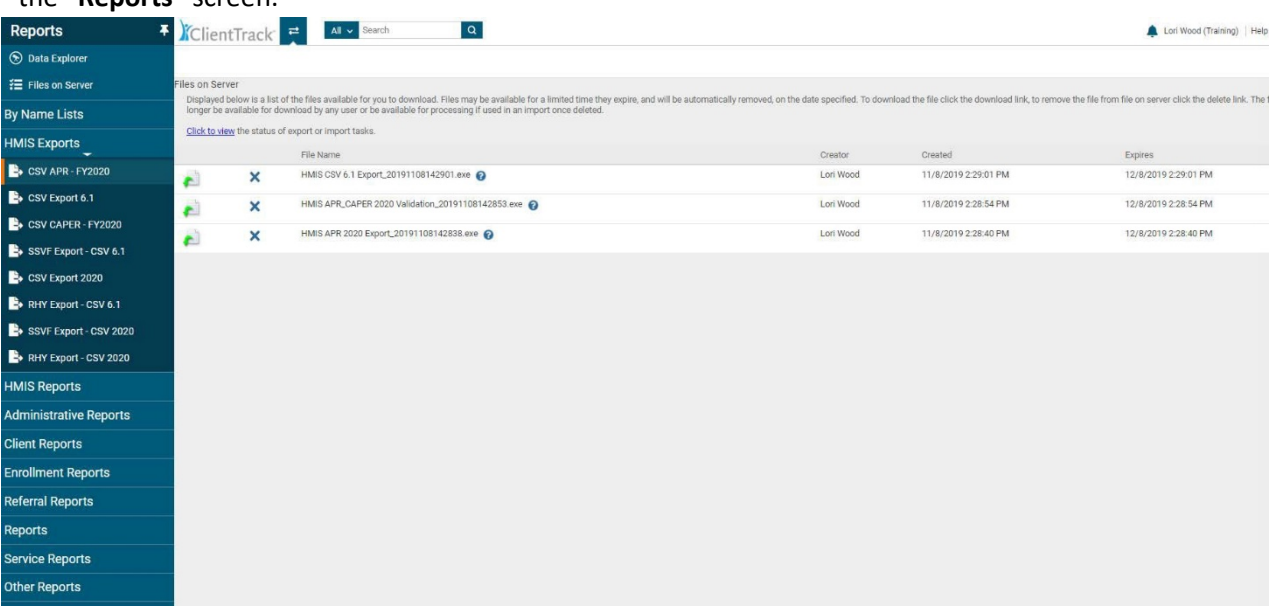

To access your APR files, click on the icon with the green arrow to begin downloading the files. There will be a number of files to download so we recommend creating a new folder to save all of the APR associated files together. This will also make it easier for you to access these files from your computer.

As seen below, a download window will appear after clicking on the icon with the green arrow.

Momentarily after that, another window may appear, with a **Warning**. Please click on **"More Info"** in the warning box, then click **"Run Anyway"**.

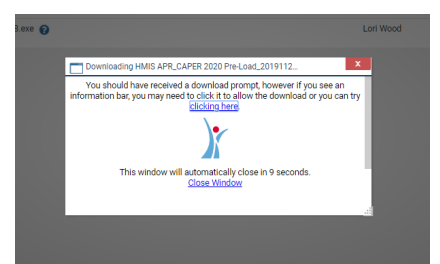

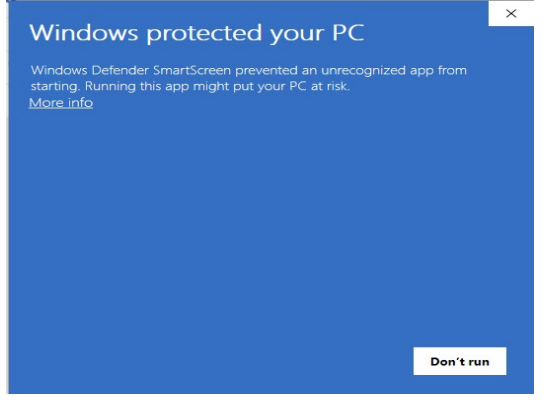

November 2019 **Page 2** of 5

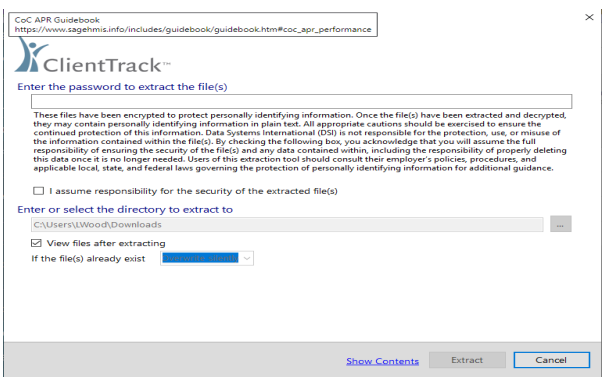

Momentarily after that, another window will appear, where you enter the password you created to protect the data.

After entering the password, search for the location on your computer where you wish to save the files. You can also select to **"View files after extracting"** by clicking on the empty box beside this option. If you wish to deselect this option, simply click on the check mark again to remove it.

Click **"Extract"** to continue downloading the files.

An Extract window will appear to show you the status of the transfer.

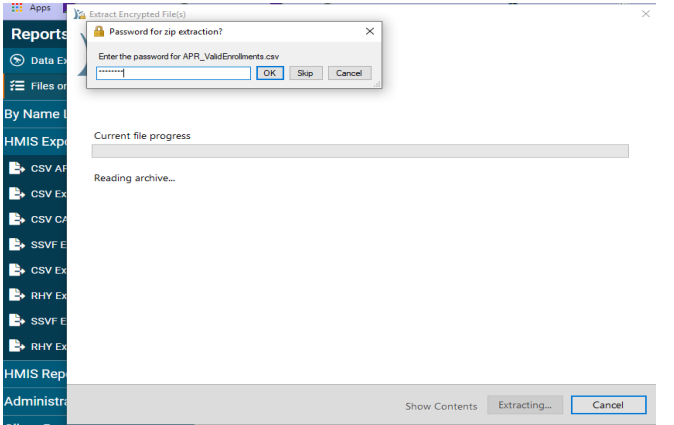

Once all of the files have been downloaded and extracted, you will see a list of Excel files on your computer as seen below. This concludes the APR export portion of the APR.

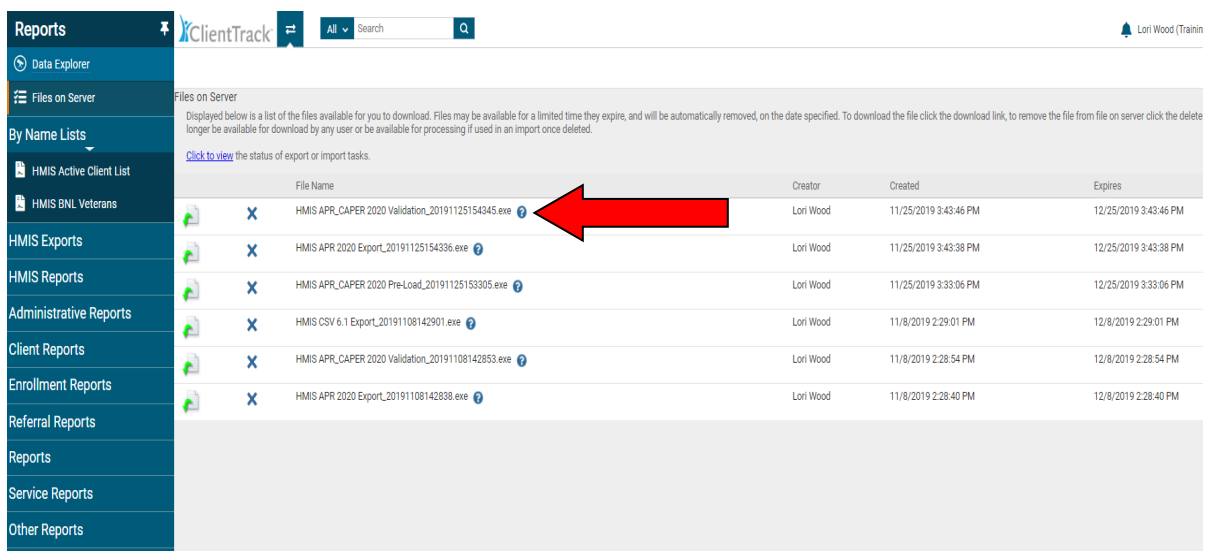

You can use the **"HMIS APR\_CAPER 2020 Validation…"** file listed on the **"Files on Server"** screen to

review clients with missing data or data errors.

If you are uploading your report into Sage (and not all programs are required to do this), you can use the sandbox version of Sage to review your report (https://demo.sagehmis.info/us/csvtest.aspx).

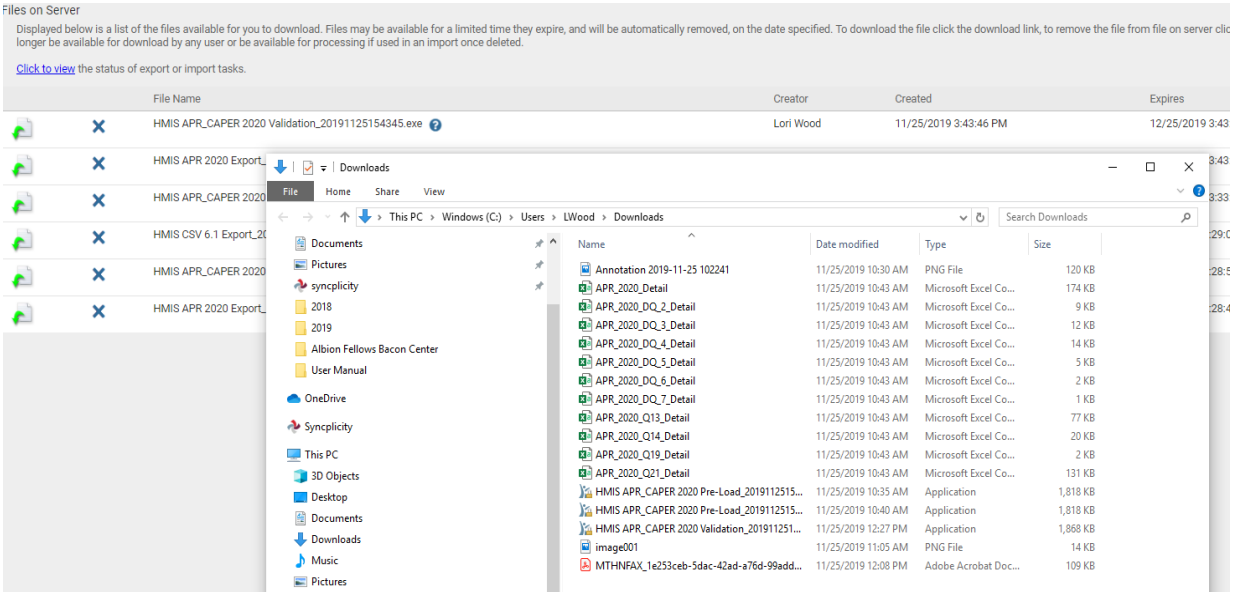

#### Files on Server

Displayed below is a list of the files available for you to download. Files may be available for a limited time they expire, and will be automatically removed, on the date specified. To download the file click the download longer be available for download by any user or be available for processing if used in an import once deleted.

#### Click to view the status of export or import tasks. File Name Creator Created Expires HMIS APR\_CAPER 2020 Validation\_20191125154345.exe Lori Wood 11/25/2019 3:43:46 PM 12/25/2019 3  $\boldsymbol{\mathsf{x}}$  $\bullet$ HMIS APR 2020 Export\_<br> $\bigcup$   $\bigcup$   $\bigcup$   $\bigcup$   $\bigcup$   $\bigcup$   $\bigcup$  Downloads  $\pmb{\times}$ ¢  $\Box$  $\times$ Home Share View  $\vee$  0 HMIS APR\_CAPER 2020  $\boldsymbol{\mathsf{x}}$  $\bullet$  $\forall$   $\uparrow \quad \bigtriangledown$  > This PC > Windows (C:) > Users > LWood > Downloads v ひ Search Downloads  $\varphi$  $\rightarrow$ HMIS CSV 6.1 Export\_20  $\boldsymbol{\mathsf{x}}$ £ Documents  $*$ Name Date modified Type Size Pictures À HMIS APR\_CAPER 2020 APR\_2020\_DQ\_6\_Detail 11/25/2019 12:30 PM Compressed (zippe... 2,156 KB  $\boldsymbol{\mathsf{x}}$ € • syncplicity 2018 HMIS APR 2020 Export  $\boldsymbol{\mathsf{x}}$ ¢  $\sqrt{2019}$ Albion Fellows Bacon Center User Manual **OneDrive** Syncplicity  $\Box$  This PC 3D Objects **Desktop Documents** Downloads Music

*To upload your report to Sage, you must compress the APR files into a zipped folder.* To compress the files, select all the files in the folder, then right click and **"Send to"** a **"Compressed Zipped Folder"** as seen here. The new compressed zipped folder will be what you select to upload into Sage to review your report.